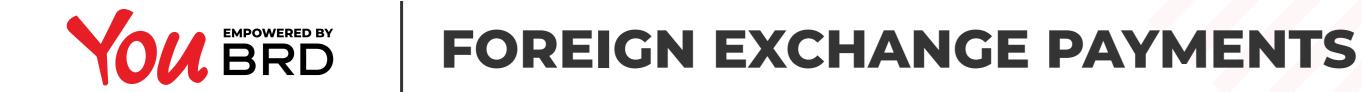

| Payments                                                    |                               |             | Contact us                       |
|-------------------------------------------------------------|-------------------------------|-------------|----------------------------------|
| From Account<br>Ny Account<br>HDES BRDE 0000 BBBB 2222 0005 | 2 790,55 EUR V My RON account |             | Call support 34/7<br>+4021 555 7 |
| Amount                                                      | 45,00 EUR 30,55 EUR           | 22 5555     | I would like to write an e       |
| Poyment Details                                             | 50,55 EOK ¥                   |             |                                  |
| exchange                                                    | Curency                       | Acco        |                                  |
|                                                             | ,00 EUR 🔻                     | RC Continue |                                  |
|                                                             |                               |             |                                  |

## **SELECT "PAYMENTS" FROM THE MENU**

In "From Account" field you can select the account from which you want to transfer the money. In "To Account" field search your other account, select it and automatically the Account Number will be filled in, then input the amount, select the currency, write the payment details, and finally click on "Continue" button.

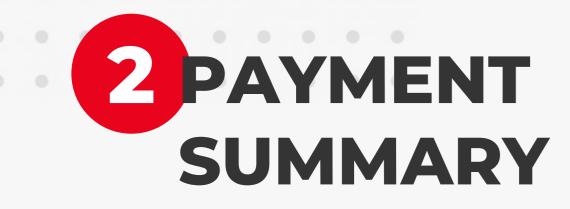

In "Payment Summary" screen you can check the payment details. If everything is ok, click on "**Continue**" button to finalize your payment, otherwise click on "**Back**" button and edit any information you want.

| NE PAYMENTS CONTACTS STATEMEN                                                                                                    | 5                                                                                                    |          |                                                                       |
|----------------------------------------------------------------------------------------------------|----------------------------------------------------------------------------------------------------|----------|-----------------------------------------------------------------------|
| Payment Summary                                                                                                    |                                                                                                    |          | Contact us                                                            |
| From<br>Ny First Account<br>RO65 BRDE 0000 8888 2222 5555<br>Payment Details<br>Amelie's wedding gift<br>Transaction Date<br>19/09/20 | To<br>My RON account<br>RO65 BRDE 0000 8888 2222 5555<br>Amount<br>45,00 EUR<br>Exchange Rate<br>1 RON= 4,6510 EUR<br>Equivalent Amount<br>209,29 RON |          | Eal support 24/7<br>+4021 555 77 88<br>I would like to write an email |
| Back                                                                                                    |                                                                                                    | Continue |                                                                       |

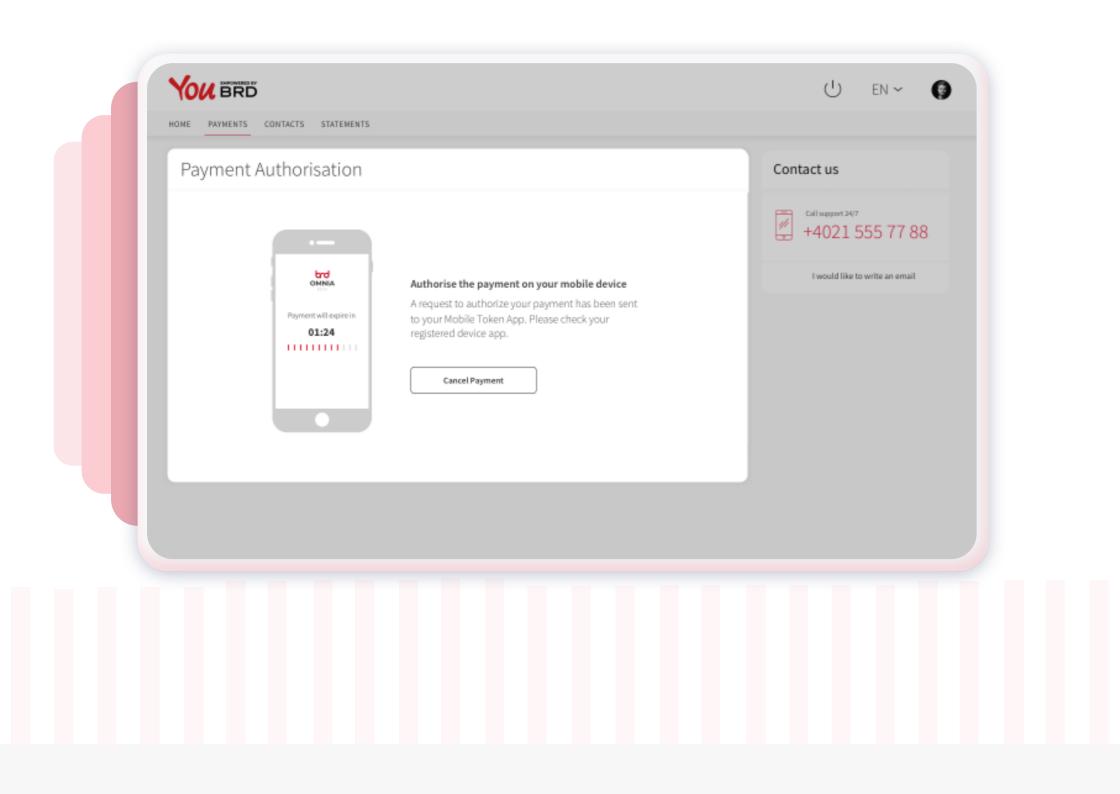

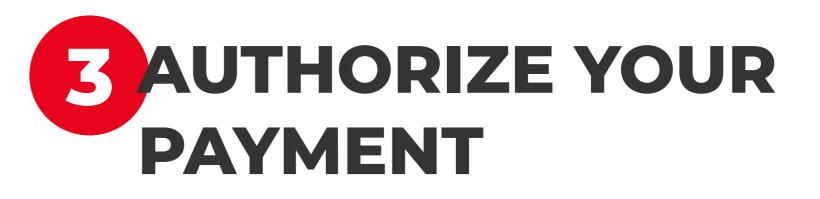

Now you will receive a push-notification on your mobile phone to authorize this payment. Hurry up, you have 2 minutes to authorize it.

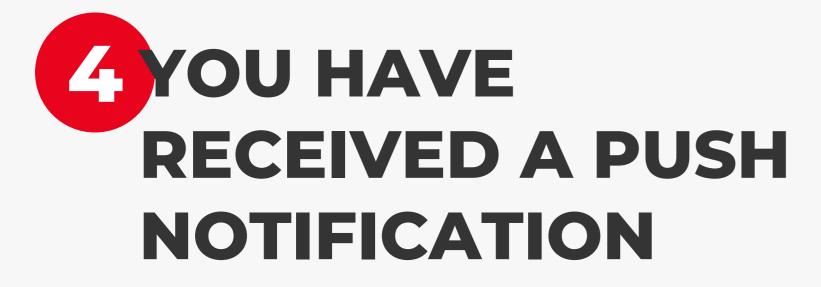

Tap on the push notification that you have received on your phone and instantly you will be redirected to login screen.

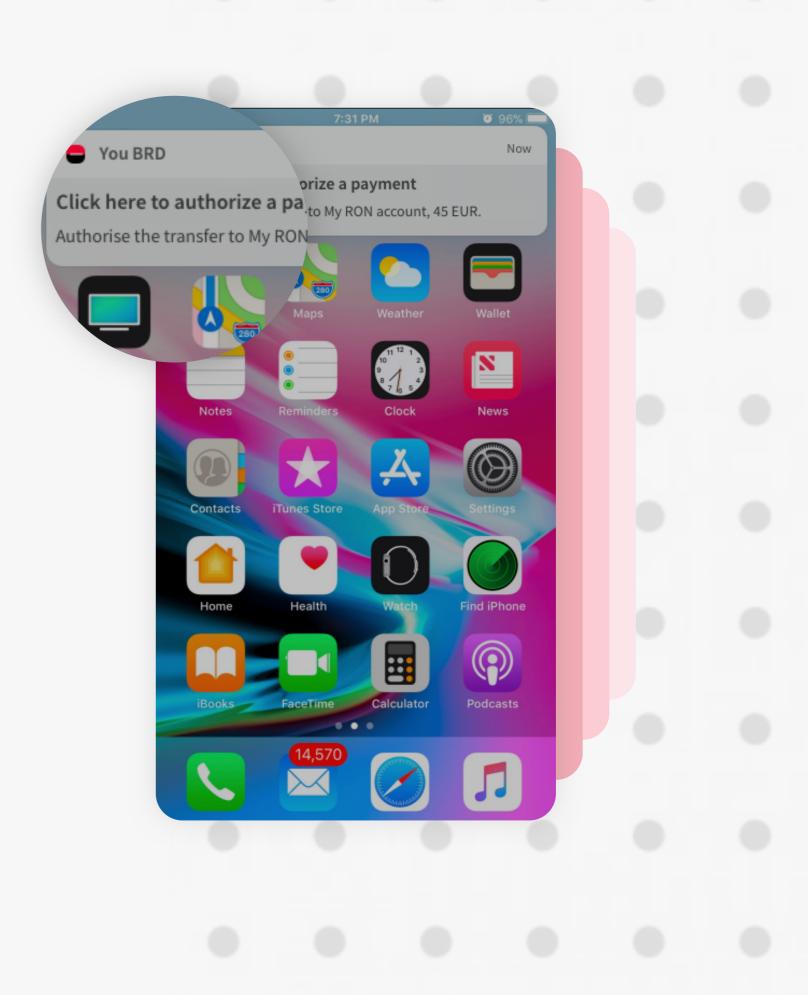

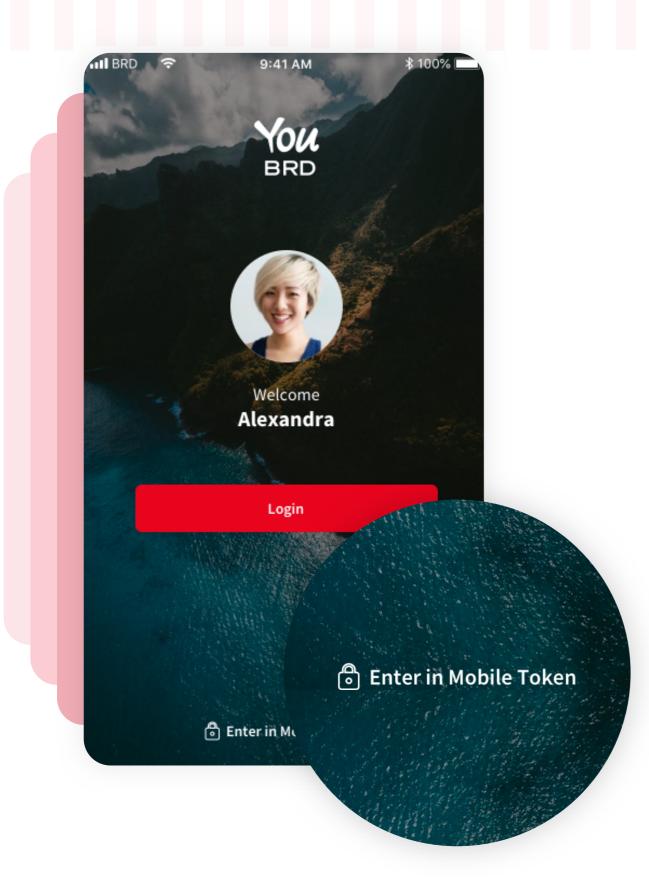

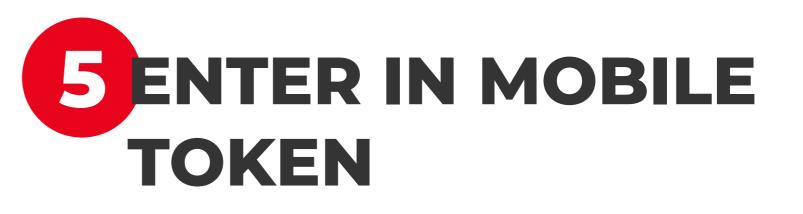

-ш 🗢

In Login page, at the bottom of the screen, you will find the **Mobile Token** button. You need to use your PIN or your biometrics to access it.

9:41 AM

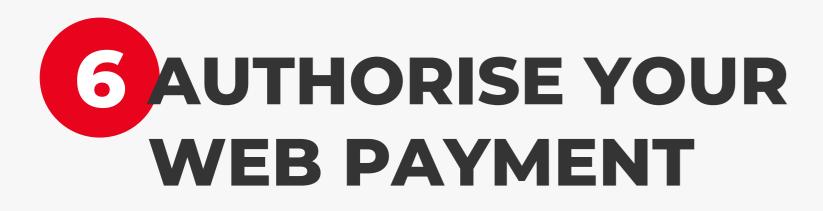

In "Authorize" section you will find all the details about your payment. To authorize it you have to tap on the "**Authorize**" button and to confirm your action you have to type your PIN code or use biometrics.

| ·배 후 9:41 /                                                       | Mobile                                                                           | token           | 9:41          | I AM                 | •      |
|-------------------------------------------------------------------|----------------------------------------------------------------------------------|-----------------|---------------|----------------------|--------|
| Mobile t<br>Total am<br><b>45,</b> 00                             | Total ar<br><b>45,</b> 0                                                         |                 | have successf | sfully authorized to |        |
| Benef<br>My F<br>IBAN<br>RO6.<br>Date<br>19/09/20                 | Beneficiary<br>My RON account<br>IBAN<br>RO65 BRDE 0000 8888<br>Date<br>19/09/20 | 2222 5555       | ayment for yo | ur web platform      |        |
| Authorize $\rightarrow$ $\rightarrow$ $\leftrightarrow$ Web Login | Authorize $\rightarrow$ $\overrightarrow{\leftarrow}$                            | Cancel          | Authorized an | other payment        | Logout |
|                                                                   | Web Login Authorize                                                              | Settings Logout |               |                      |        |

| HONE PAYMENTS CONTACTS STATEMENTS                        | U EN ~                              |  |
|----------------------------------------------------------|-------------------------------------|--|
|                                                          | Contact us                          |  |
|                                                          | Call support 24/7<br>+4021 555 77 8 |  |
| Payment Successful!                                      | I would like to write an email      |  |
| The payment successfuly sent to queue<br>to be processed |                                     |  |
|                                                          |                                     |  |
| New Payments                                             |                                     |  |
|                                                          |                                     |  |
|                                                          |                                     |  |
|                                                          |                                     |  |

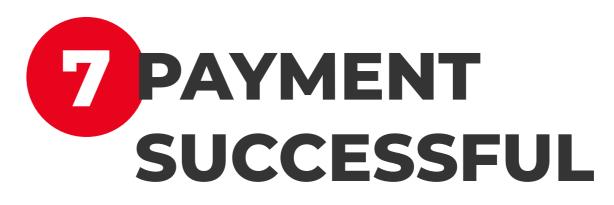

In your Web app a successful screen will appear to confirm you that the payment/ transfer was sent to queue to be processed.